## **Make easy e-referrals**

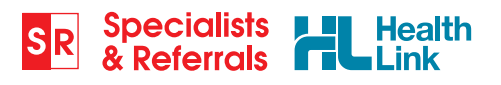

## **Your Quick Guide**

Access SR in your EMR via HealthLink Forms

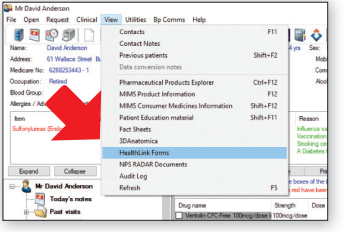

Open SR: View > HealthLink Forms Or from HL icon in your Letter Writer

## **4 simple referral steps**

**Search** by Name or by category and suburb/ postcode.

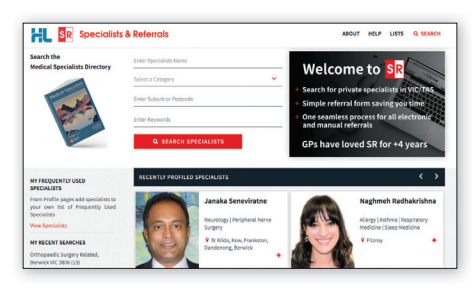

**8 Complete** easy pre-populated form **4** – enter reason for referral, select consult notes, add attachments . . .

To open in Best Practice To open in Medical Director

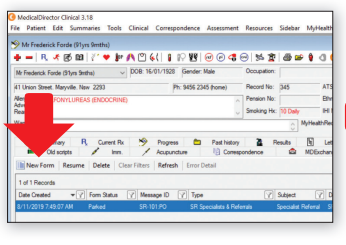

From your HealthLink tab click the New Form icon

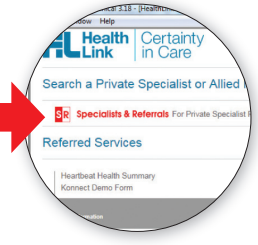

Click on SR logo

**Select** specialist and preferred location. You can choose from both e-refer and manual refer (fax) locations.

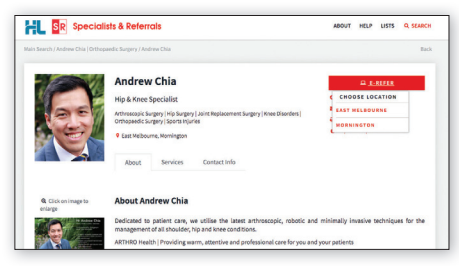

**A** Submit form, see e-refer delivery status immediately or print manual referral. The referral will be stored in the letters tab (MD) or correspondence out section (BP). Print referral and hand to patient.

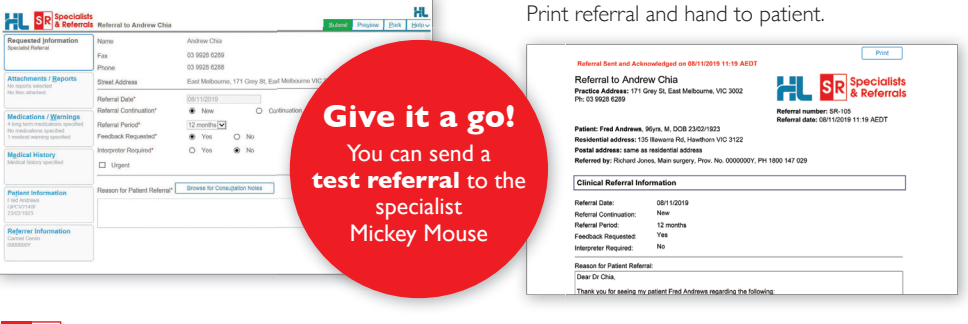

**SR**  $\div$  Quick & Simple  $\div$  Professional  $\div$  Loved by GPs